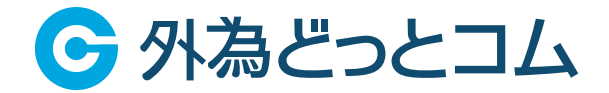

# 外貨NEXTパイナリー **スマホブラウザ版 操作マニュアル**

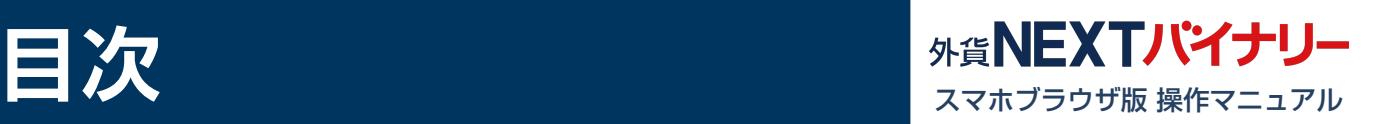

# ■ ご利用環境

# **ログイン**

- ・マイページにアクセス
- ・ユーザーID(口座番号)
- /パスワードを入力
- ・ログイン
- ・スマホブラウザ版ログイン
- ・取引画面が表示
- ・メニュー
- ・サイドメニューが表示
- ・経済指標
- ・Q&A
- ・お問い合わせ
- ・操作ガイド
- ・ログアウト

**知識確認テスト**

# **■ラダー取引**

- ・メニュー
- ・ラダー取引
- ・ラダー取引画面が表示
- ・通貨ペア選択
- ・回号選択
- ・チャート
- ・取引価格一覧を表示
- ・目標レート選択
- ・購入
- ・保有一覧・売却

# **購入履歴**

- ・メニュー
- ・購入履歴
- ・開催日指定
- ・通貨ペア選択
- ・検索

# **判定履歴**

- ・メニュー
- ・判定履歴
- ・開催日指定
- ・通貨ペア選択
- ・検索

# **振替・入出金**

- ・メニュー
- ・振替・入出金
- ・振替(マイページ|振替)
- ・入金(マイページ|クイック入金)
- ・出金(マイページ|出金依頼・取消)
- ・振替履歴
- ・振替日指定
- ・検索

# **■ お知らせ**

- ・メニュー
- ・お知らせ
- ・お知らせ一覧
- ・お知らせ詳細

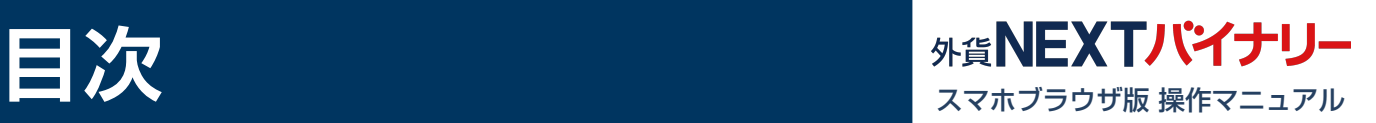

# **■ お客様情報**

- ・メニュー
- ・お客様情報
- ・メール設定
- ・メールアドレス1設定
- ・登録メールアドレス変更(マイページ|その他変更)
- ・メール通知設定変更
- ・メールアドレス2設定
- ・登録メールアドレス変更(マイページ|その他変更)
- ・メール通知設定変更
- ・資産状況
- ・投資可能額/損失限度額(1年)の変更(マイページ|その他変更)

## **報告書**

- ・メニュー
- ・お客様情報
- ・取引報告書兼取引残高報告書の種類選択
- ・損益計算書の種類選択
- ・取引日指定
- ・検索

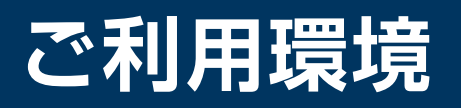

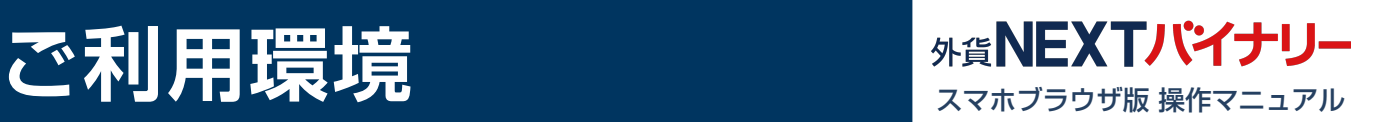

#### **iPhone**

OS: ご利用環境

iOS10, iOS11

ブラウザ:ご利用環境 safari

※チャネルを問わず同時ログインに関しましては動作推奨環境外とさせて頂いております。 ※クイック入金は、金融機関の対応機種等により、正常に終了しない場合がございます。

### **Android**

- OS: ご利用環境 Android6, Android7, Android8
- ブラウザ:ご利用環境 Chrome

※チャネルを問わず同時ログインに関しましては動作推奨環境外とさせて頂いております。 ※クイック入金は、金融機関の対応機種等により、正常に終了しない場合がございます。

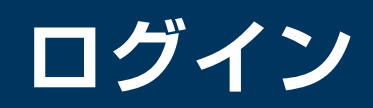

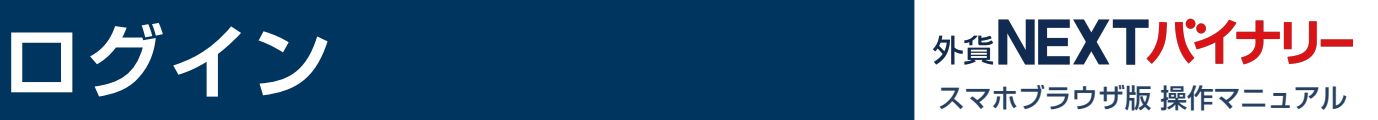

**1 1** https://mypage.gaitame.com/comportal/Login.do

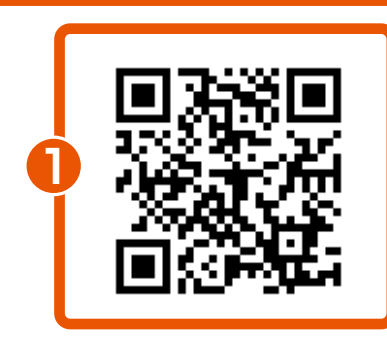

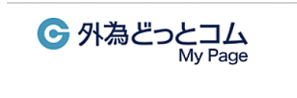

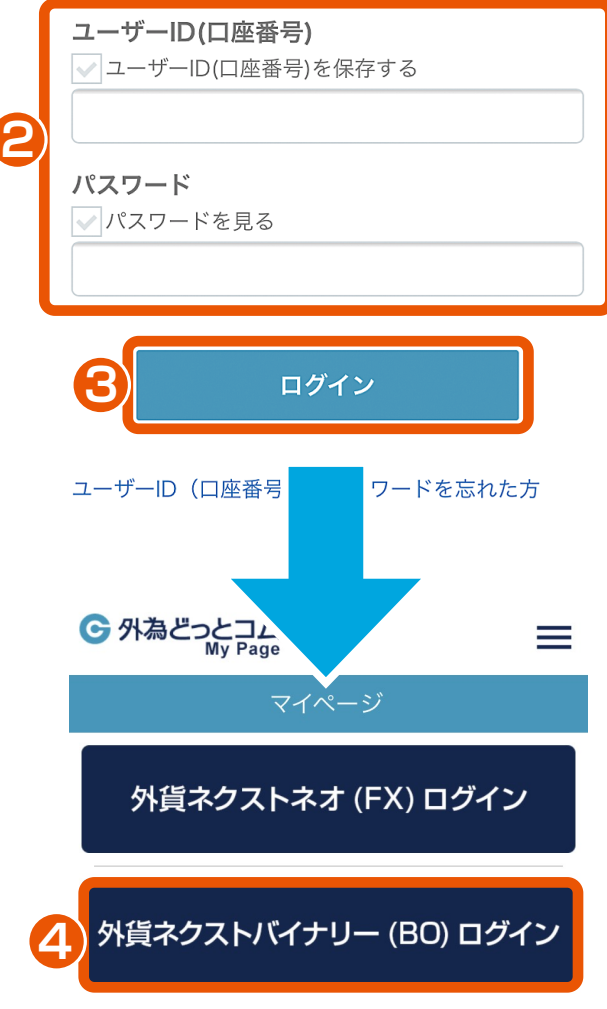

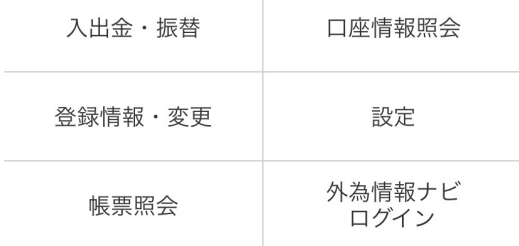

マイページにアクセス 左記のURLまたはQRコードに アクセスします。

- <mark>2</mark> ユーザーID(口座番号) /パスワードを入力 ユーザーID(口座番号)とパス ワードを入力します。
- <mark>3</mark> ログイン ログインボタンをタップして、 マイページにログインします。
- **4** スマホブラウザ版ログイン 『外貨ネクストバイナリースマホ ブラウザ版』の「ログインはこちら」 をタップして、ログインします。

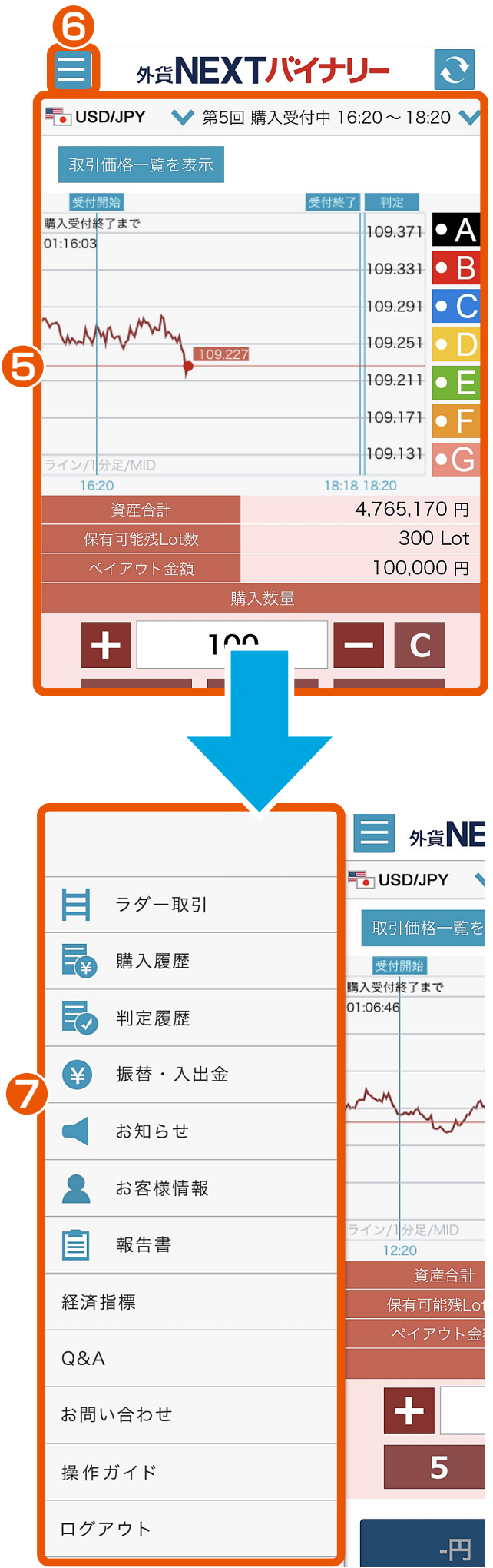

**5** 取引画面が表示

※取引をするには、事前に「知識確認 テスト」への合格が必要になります。 詳しくは、「知識確認テスト・資産状況 設定」をご確認ください。

**6** メニュー メニューボタンをタップすると、 サイドメニューが表示されます。

**7** サイドメニューが表示

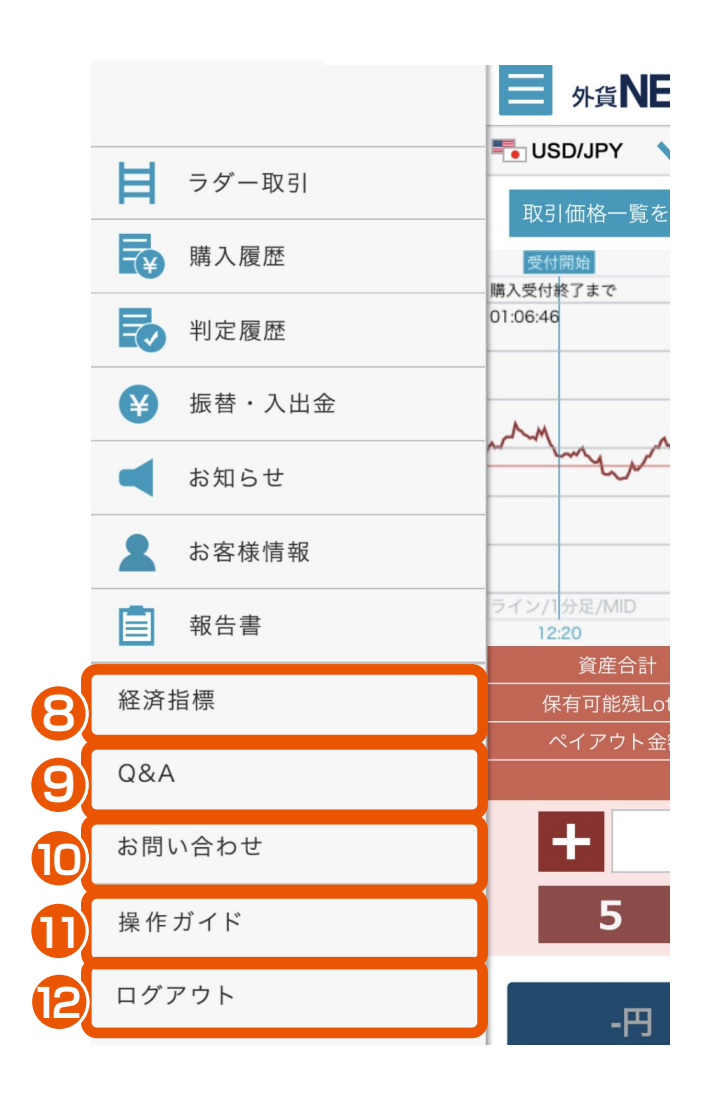

- **8** 経済指標 経済指標カレンダーを確認できます。
- **9** Q&A よくあるご質問を確認できます。
- **10 お問い合わせ** 専用のフォームより、お問い合わせ いただけます。

**11** 操作ガイド 操作ガイド画面が表示され、 「STEP1 入金」 「STEP2 取引」 「STEP3 判定・売却」 までの一連の流れをスライドもしくは 動画にて確認できます。

**12** ログアウト 『外貨ネクストバイナリー』の 取引画面からログアウトします。

# 知識確認テスト メディング NEXTバイナリー

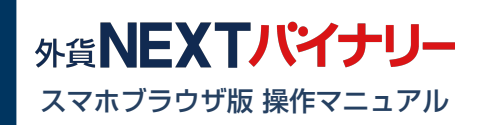

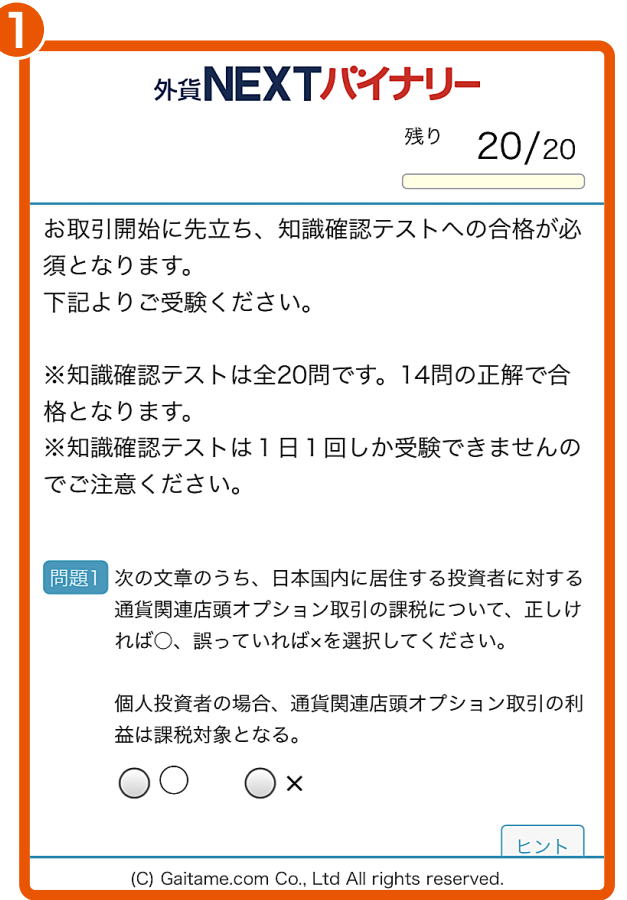

**1** 知識確認テスト

『外貨ネクストバイナリー』は、 「知識確認テスト」の合格後に、 お取引ができるようになります。 ※知識確認テストの受験可能回数 は、1日1回となります。 不合格となった場合、翌日以降に 再受験ができます。

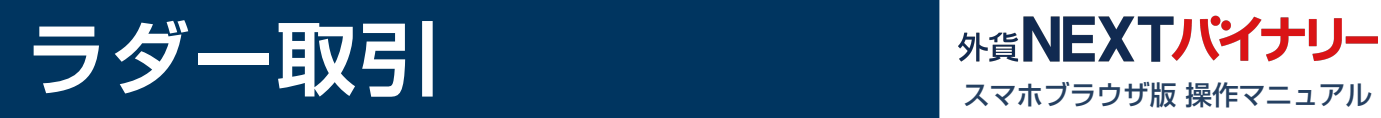

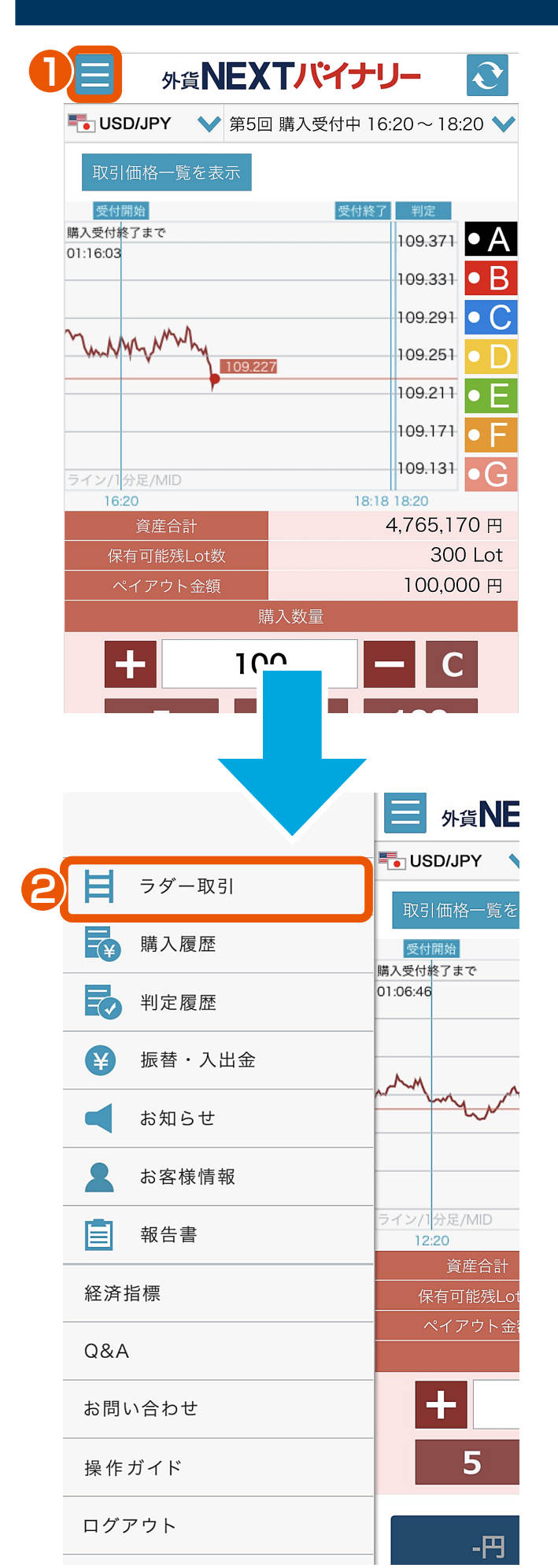

メニュー **1**

メニューボタンをタップすると、 サイドメニューが表示されます。

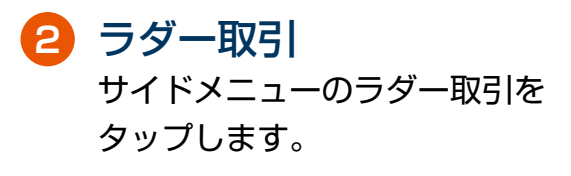

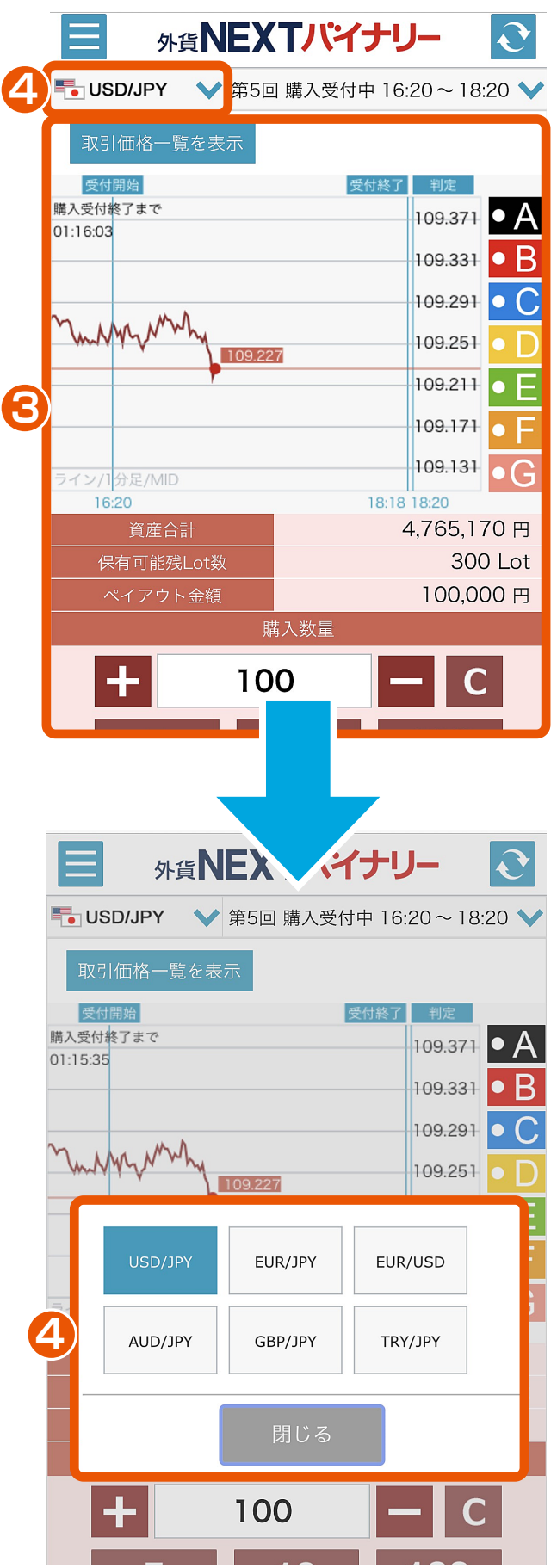

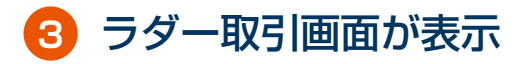

**4** 通貨ペア選択

「USD/JPY」「EUR/JPY」 「EUR/USD」「AUD/JPY」 「GBP/JPY」「TRY/JPY」 の中から、通貨ペアを選択できます。

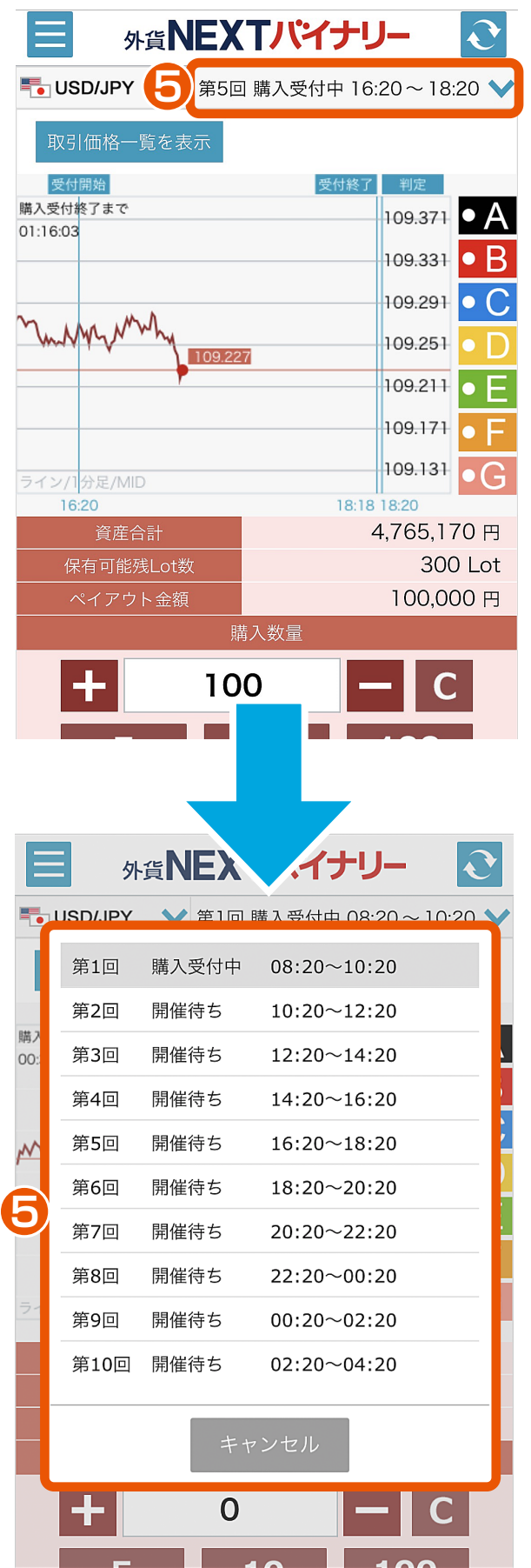

### **5 5** 回号選択

第1回から第10回までの回号を選択 できます。回号のステータスには、 「開催待ち」「購入受付中」 「権利判定待ち」「取引終了」 「強制払い戻し」「開催中止」 があります。 ※回号とは、購入受付から判定までの 総称をいいます。回号のステータスが 「購入受付中」であれば、取引が行え ます。

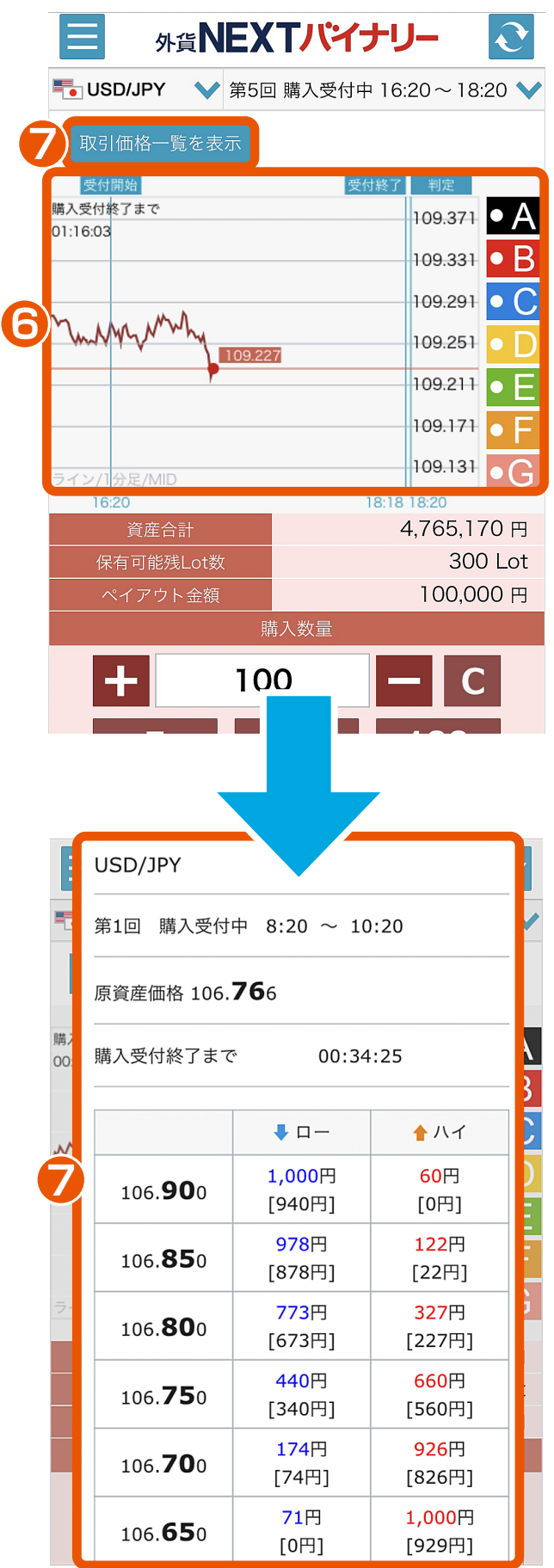

**6** チャート 該当する回号の通貨ペアが1分足 で表示されます。また、「受付開 始」「受付終了」「判定」の時刻 が表示されます。

**7** 取引価格一覧を表示 選択した通貨ペアの取引価格一覧 が表示されます。

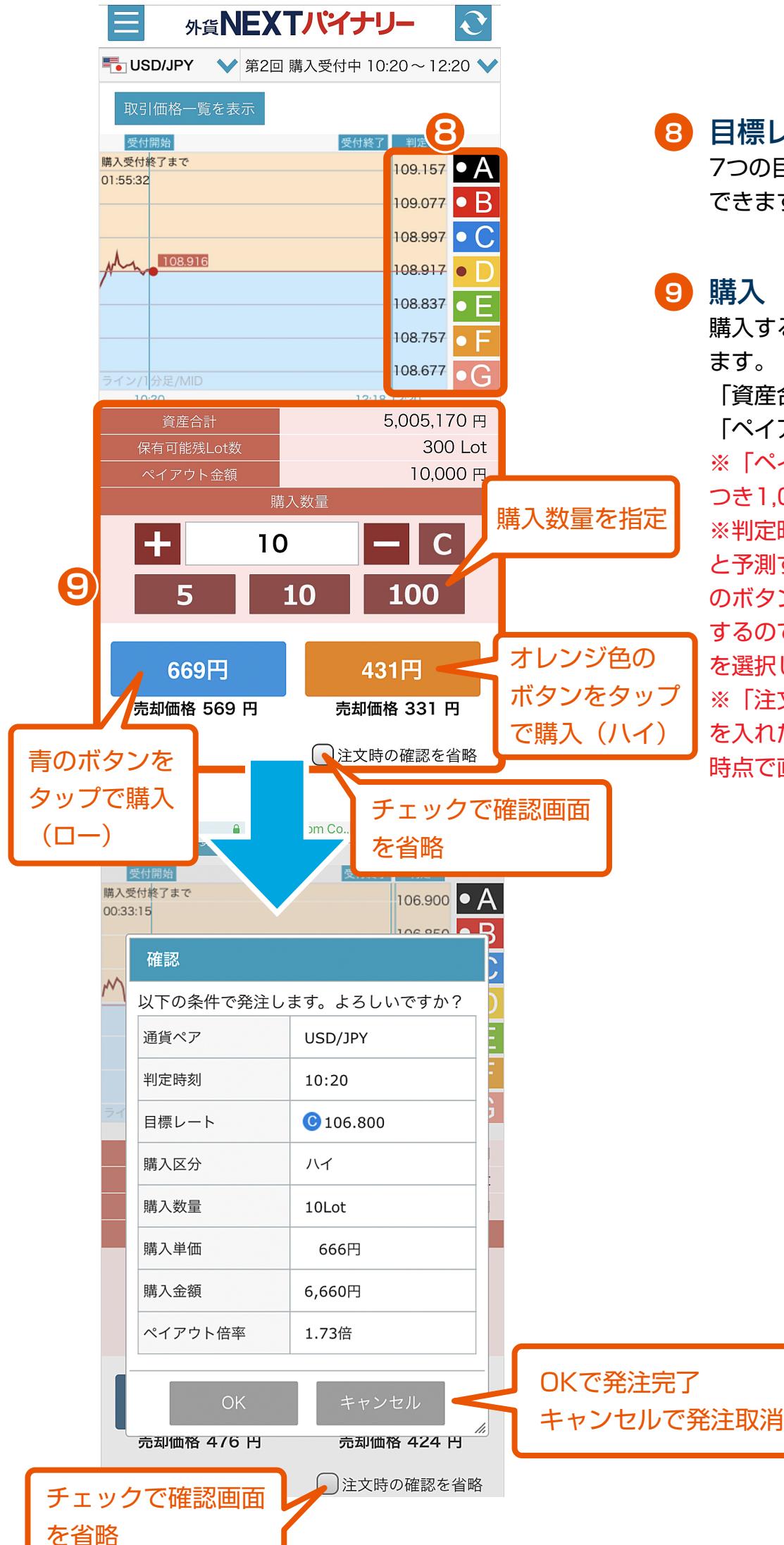

**8** 目標レート選択 7つの目標レートの中から選択 できます。

購入する数量を指定し、購入でき ます。

「資産合計」「保有可能残Lot数」 「ペイアウト金額」を確認できます。 ※「ペイアウト金額」は、1Lotに つき1,000円です。

※判定時に目標レートよりも上がる と予測するのであれば「オレンジ色 のボタン(ハイ)」、下がると予測 するのであれば「青のボタン(ロー)」 を選択します。

※「注文時の確認を省略」にチェック を入れた場合 「購入」をタップした 時点で直ちに購入されます。

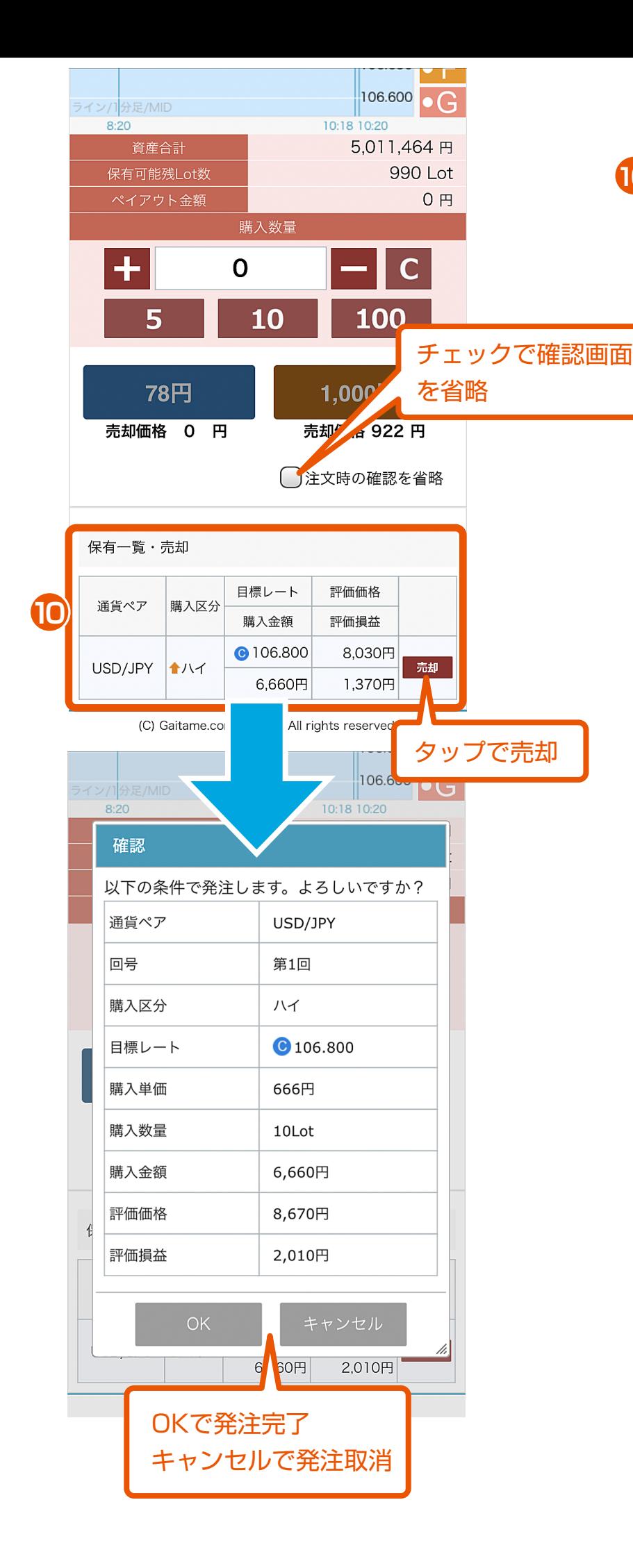

保有一覧・売却 **10** 保有しているオプションの一覧を確認 できます。保有中のオプションを売却 することもできます。

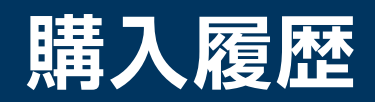

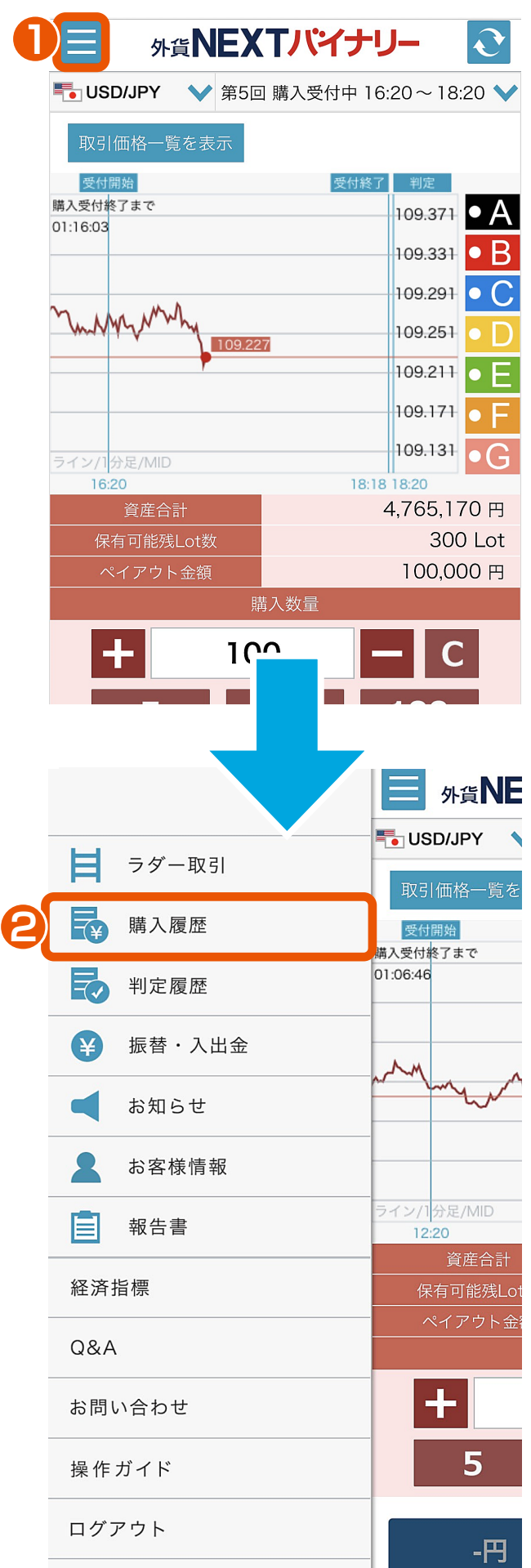

メニュー **1** メニューボタンをタップすると、 サイドメニューが表示されます。

購入履歴 **2**

サイドメニューの購入履歴をタップ します。

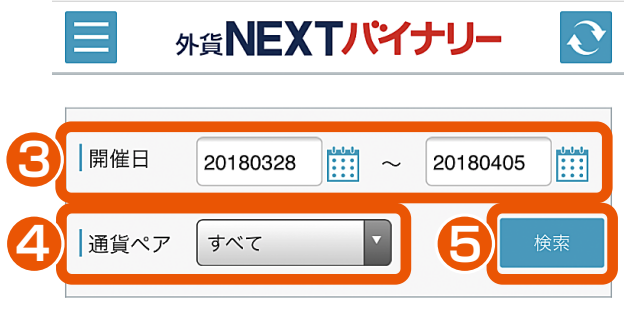

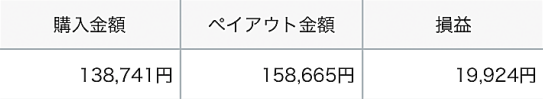

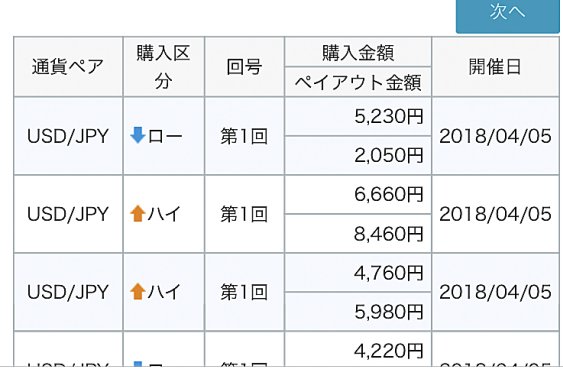

8 開催日指定 開催日を指定できます。

#### **34** 通貨ペア選択

「すべて」「USD/JPY」 「EUR/JPY」「EUR/USD」 「AUD/JPY」「GBP/JPY」 「TRY/JPY」の中から、通貨ペア を選択できます。

#### **5** 検索

指定した開催日、通貨ペアで購入履歴 の検索ができます。 ※検索ボタンをタップ時に 、指定条件 で最新情報が表示されます。

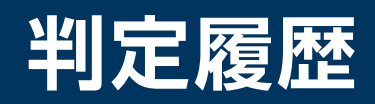

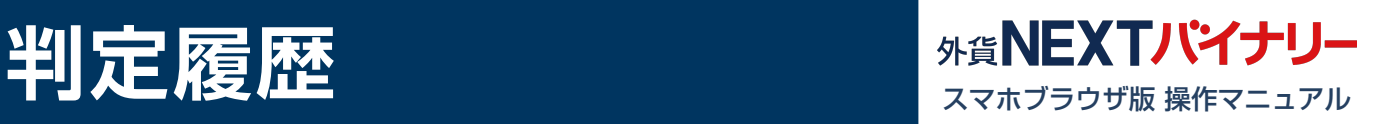

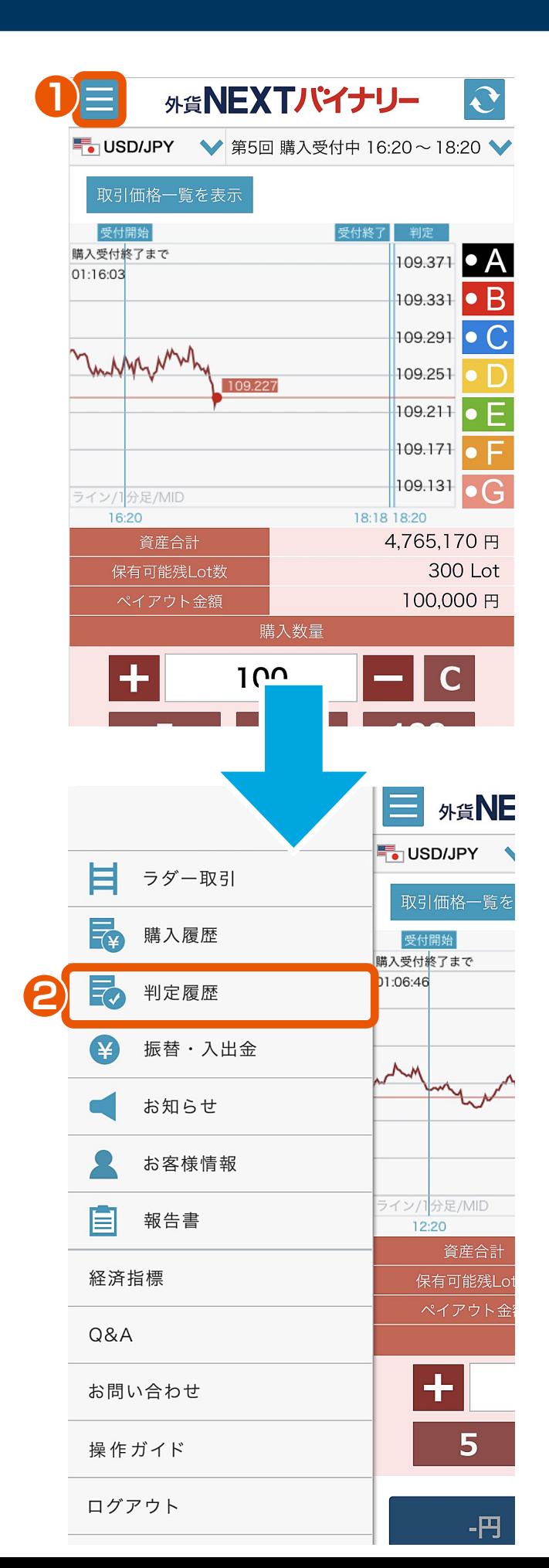

メニュー **1** メニューボタンをタップすると、 サイドメニューが表示されます。

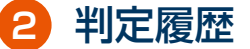

サイドメニューの判定履歴をタップ します。

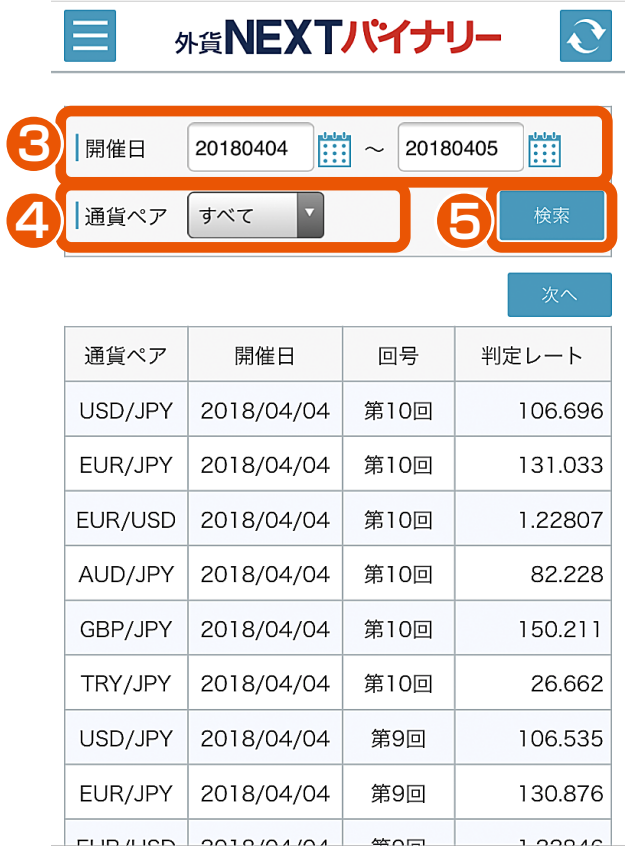

8 開催日指定 開催日を指定できます。

#### **34** 通貨ペア選択

「すべて」「USD/JPY」 「EUR/JPY」「EUR/USD」 「AUD/JPY」「GBP/JPY」 「TRY/JPY」の中から、通貨ペア を選択できます。

#### **5** 検索

指定した開催日、通貨ペアで判定履歴 の検索ができます。 ※検索ボタンをタップ時に、指定条件 で最新情報が表示されます。

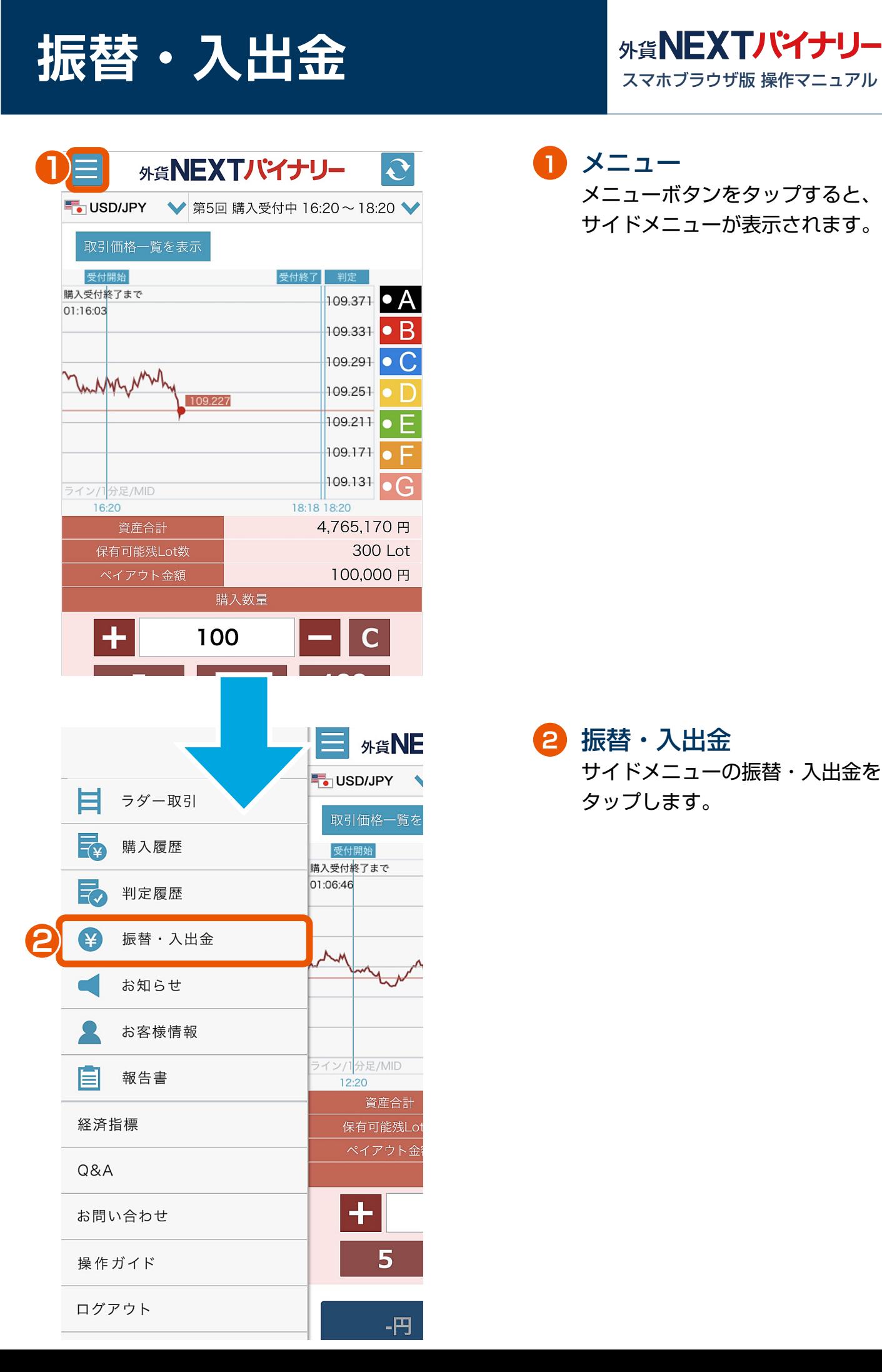

メニュー **1** メニューボタンをタップすると、 サイドメニューが表示されます。

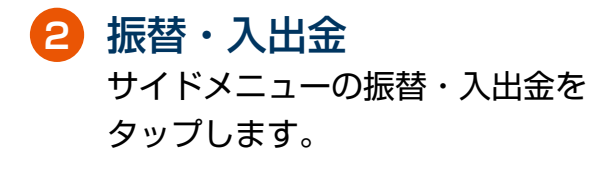

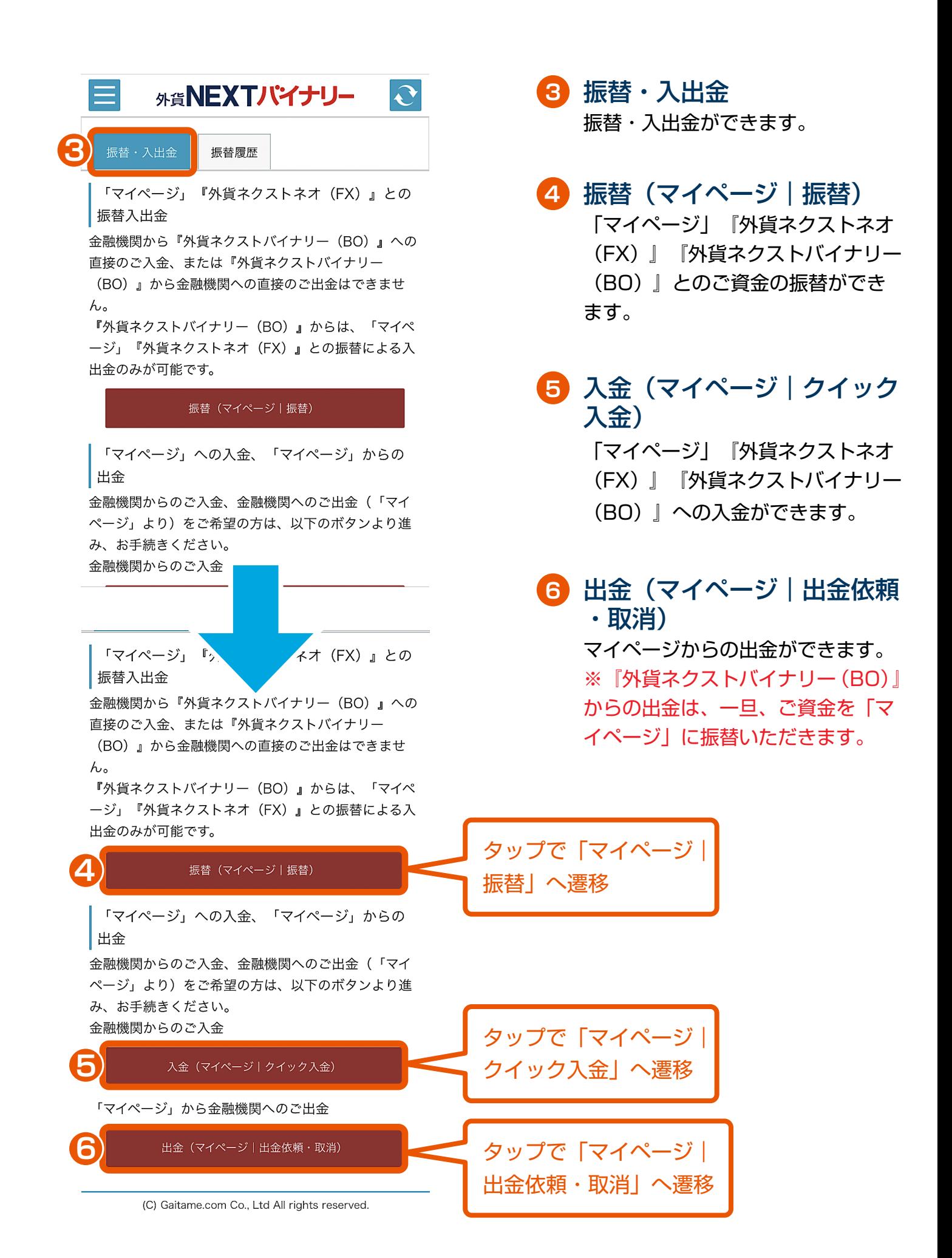

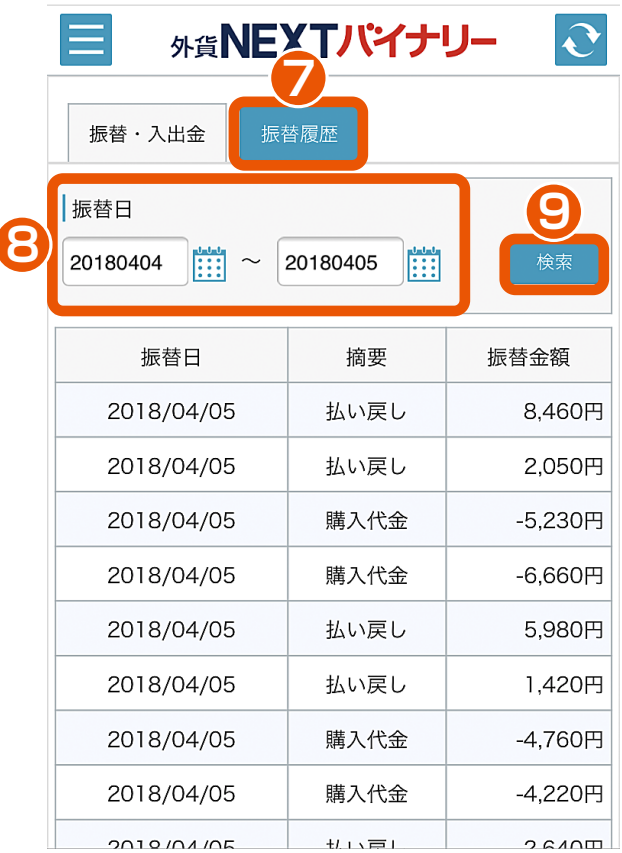

**7** 振替履歴 振替履歴の確認ができます。

**8** 振替日指定 振替日を指定できます。

**9** 検索

指定した振替日で、振替履歴の 検索ができます。

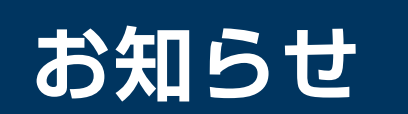

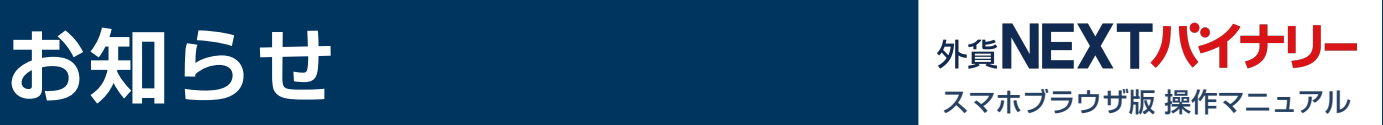

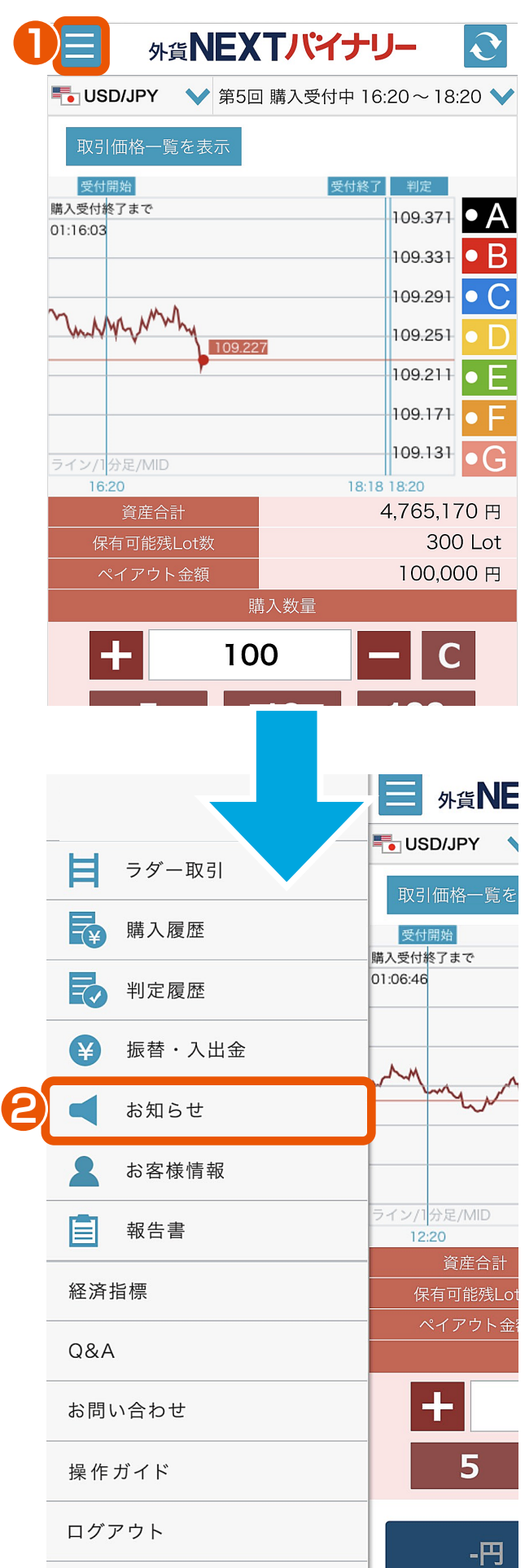

メニュー **1**

メニューボタンをタップすると、 サイドメニューが表示されます。

お知らせ **2**

サイドメニューのお知らせをタップ します。

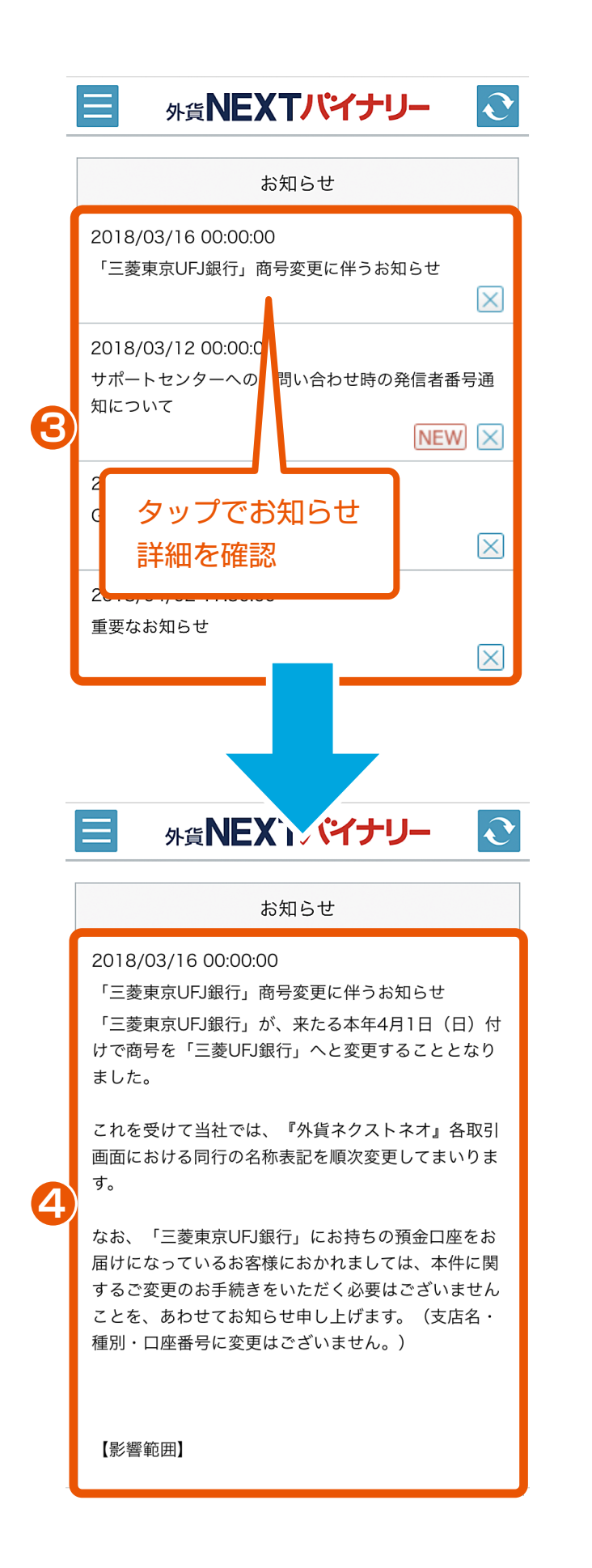

```
お知らせ一覧
3
  閲覧可能なお知らせが一覧で表示
  されます。また、新着のお知らせ
  には NEW が表示されます。
  右下に × があるものは、これを
  タップすると、そのお知らせを
```
一覧から削除できます。

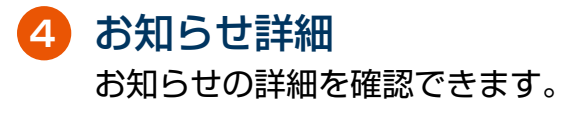

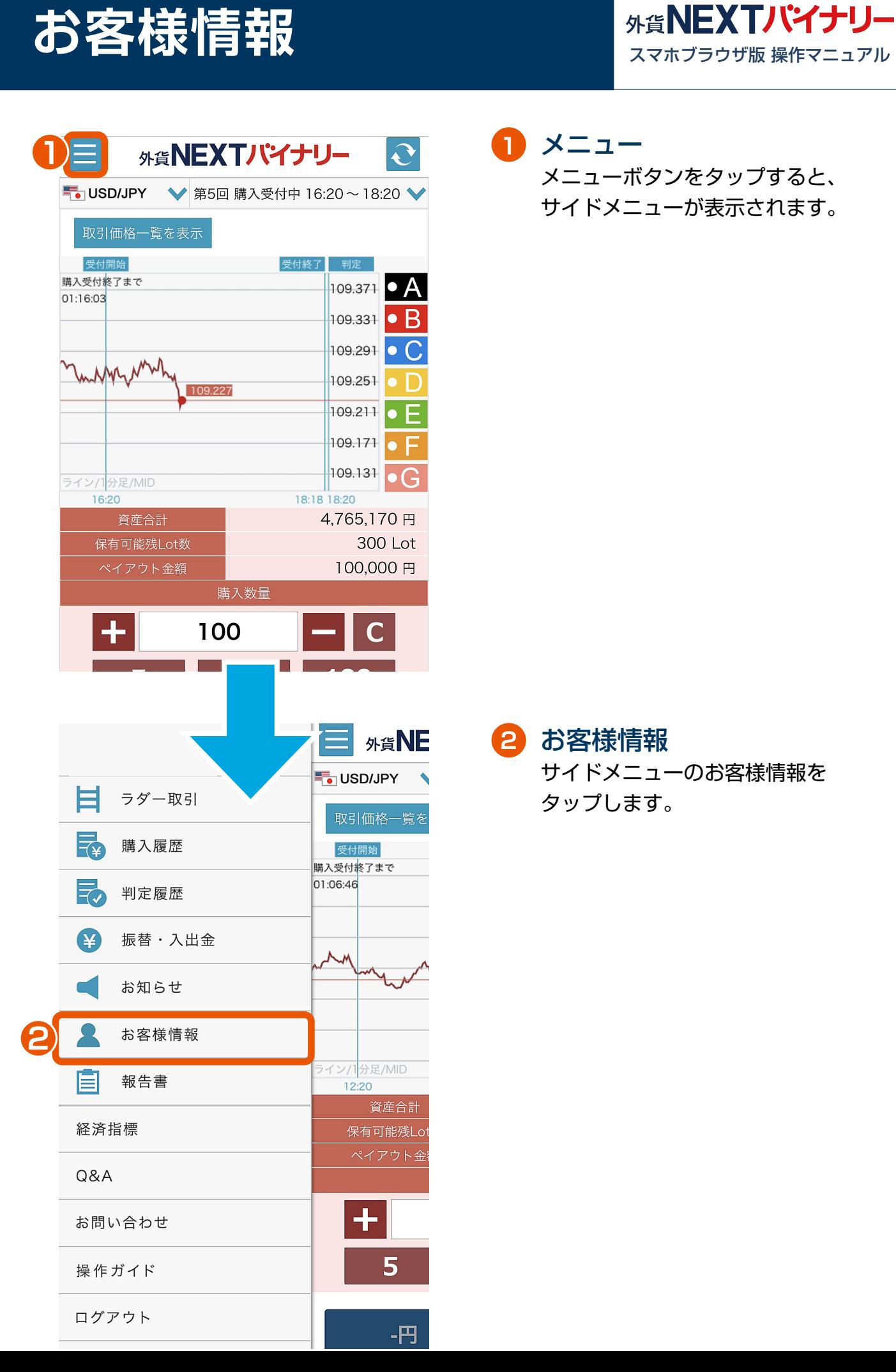

```
メニュー
```
メニューボタンをタップすると、 サイドメニューが表示されます。

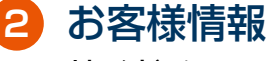

サイドメニューのお客様情報を タップします。

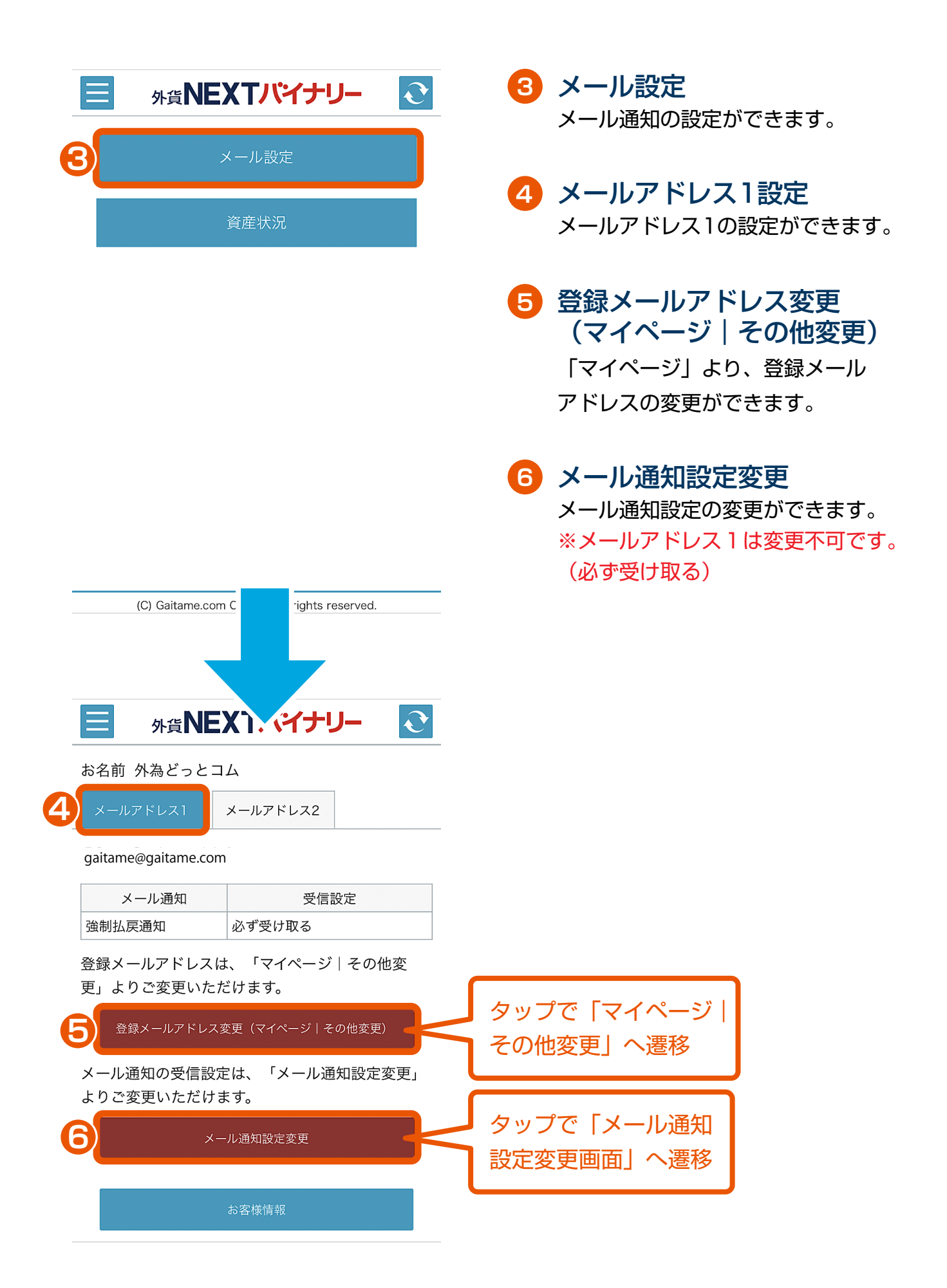

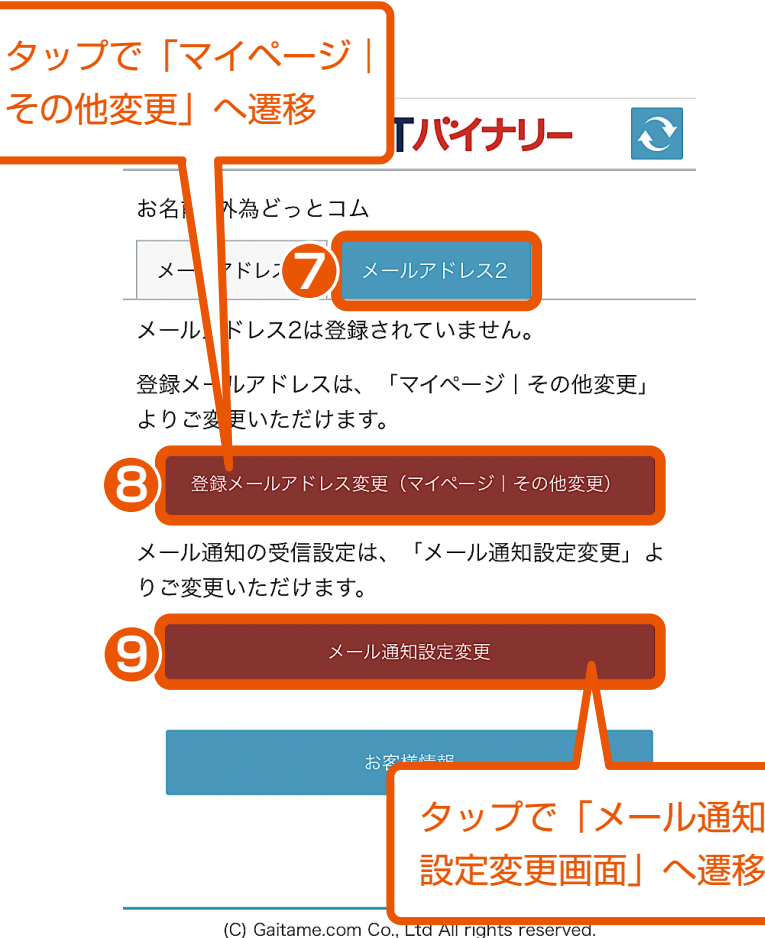

- **7** メールアドレス2設定 メールアドレス2の設定ができます。
- **8** 登録メールアドレス変更 (マイページ|その他変更) 「マイページ」より、登録メール アドレスの変更ができます。

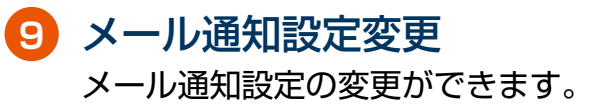

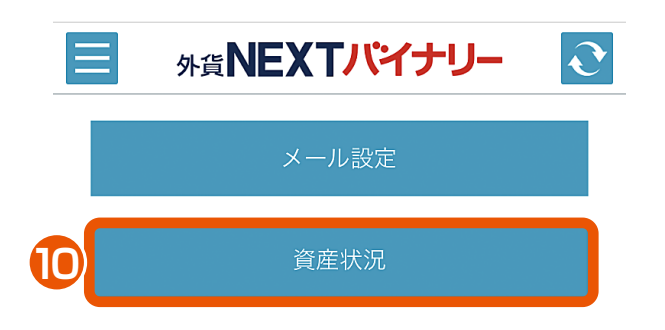

### 資産状況 **10**

資産状況の確認、投資可能金額及び 損失限度額(1年)の変更ができます。

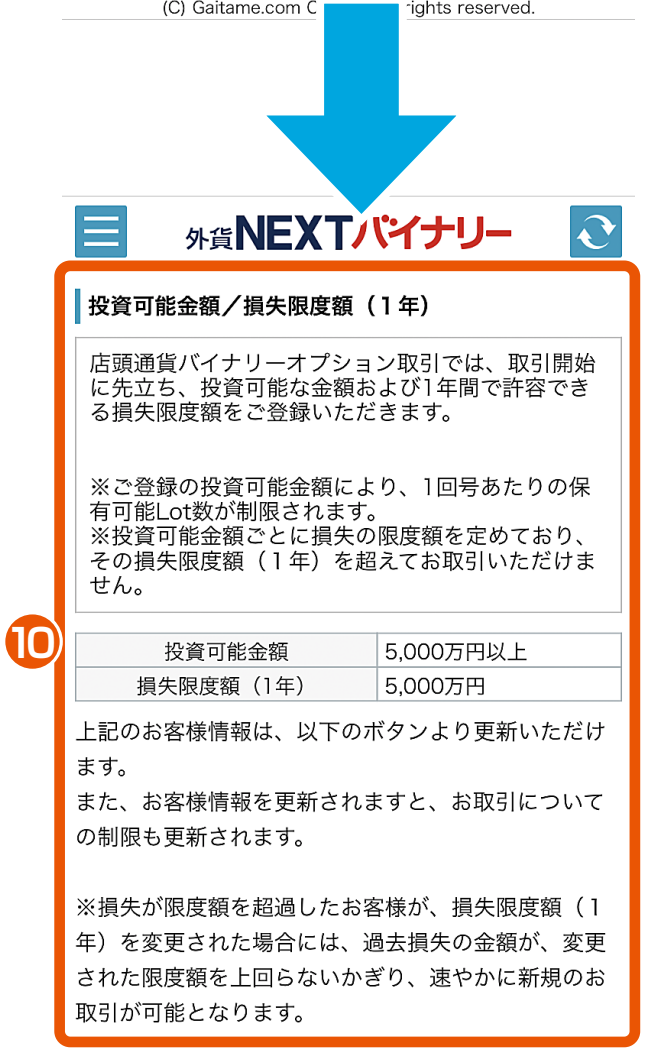

### き タップで「マイページ| その他変更」へ遷移

投資可能金額/損失限度額 (1年) の変更 (マイページ|その他変更)

#### ■1回号あたりの保有可能Lot数

**11**

1回号あたりの保有可能Lot数 300Lot

■投資可能金額/損失限度額 (1年) と1回号 あたりの保有可能Lot数

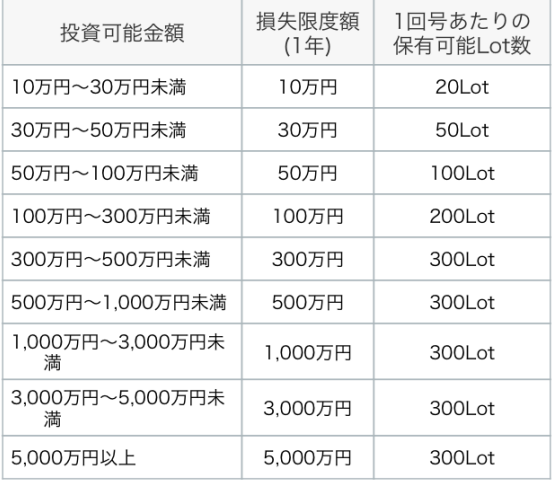

お客様情報

(C) Gaitame.com Co., Ltd All rights reserved.

#### **11** 投資可能額/損失限度額(1年) の変更(マイページ|その他変更) マイページより、投資可能金額及び 損失限度額(1年)の変更ができます。 ※登録された投資可能額/損失限度額 (1年)に応じて、 1.年間のBOでの損失限度額 2.1回号あたりの保有可能Lot数 が変更されます。

上記は、投資可能額/損失限度額(1年) が変更されると、共に設定変更されます。

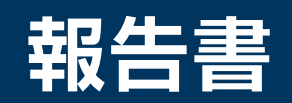

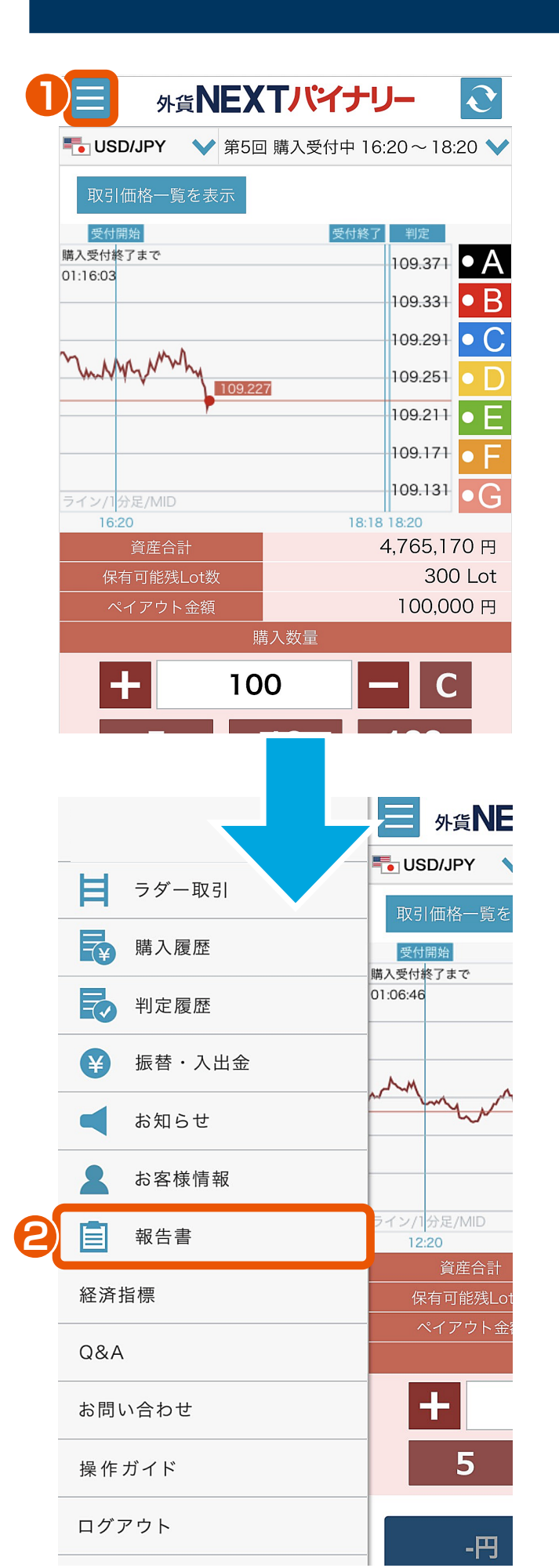

メニュー **1** メニューボタンをタップすると、 サイドメニューが表示されます。

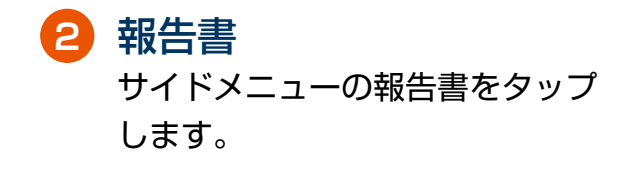

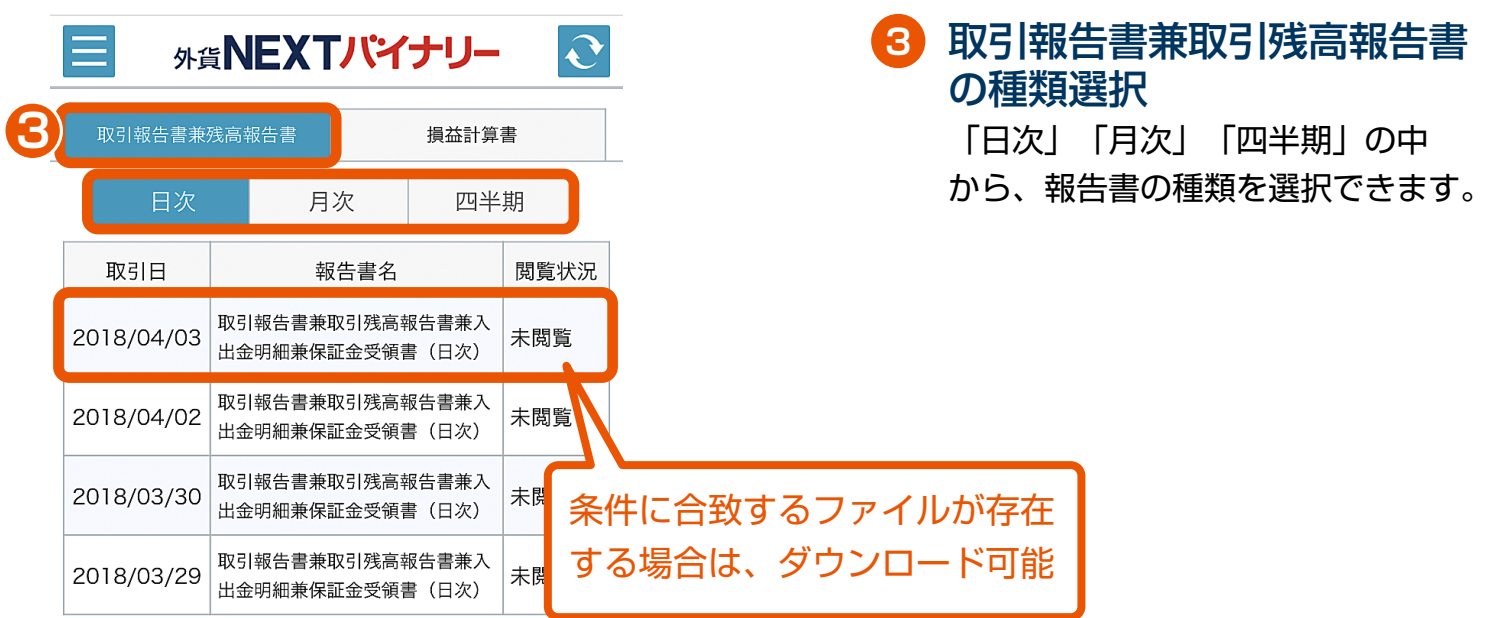

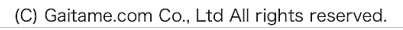

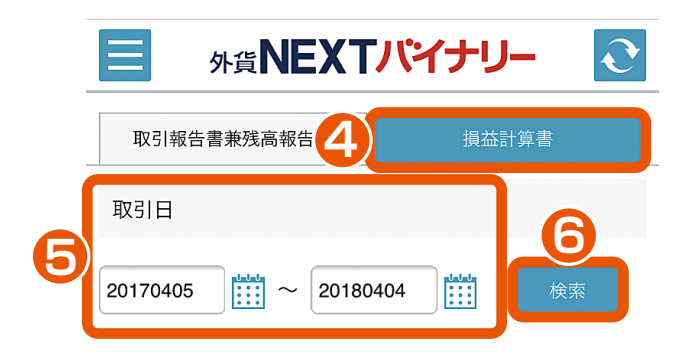

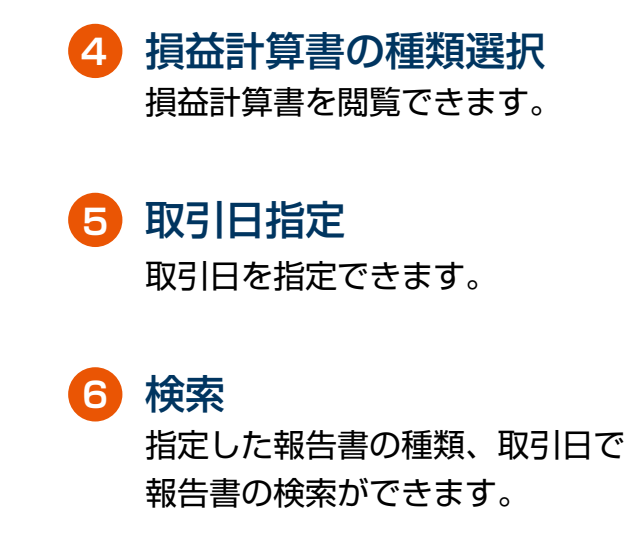

(C) Gaitame.com Co., Ltd All rights reserved.